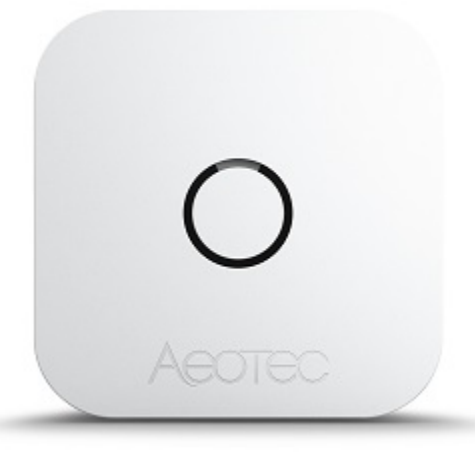

# aërQ Temperature and Humidity Sensor

ZWA039

Aeotec aërQ Temperature and Humidity Sensor was developed to record ambient values for humidity and temperature to warn of environment that is ideal for mould growth via Z-Wave communication. It is powered by Aeotec [Gen7](https://aeotec.com/z-wave-home-automation/z-wave-gen7.html) technology. The technical [specifications](https://aeotec.freshdesk.com/a/solutions/articles/6000227919) of aërQ [Temperature](https://aeotec.freshdesk.com/a/solutions/articles/6000227919) and Humidity Sensor can be viewed at that link.

Before purchasing make sure to contact your Z-Wave Gateway/Controller manufacturer to determine if this device is compatible, typically most Z-Wave gateways will be generically [compatible](https://aeotec.com/z-wave-gateways/) to Switch and Sensor type devices. You can find a list of known compatible [Gateway/Controllers](https://aeotec.com/z-wave-gateways/) in this link.

# **Familiarize yourself with your aërQ Sensor.**

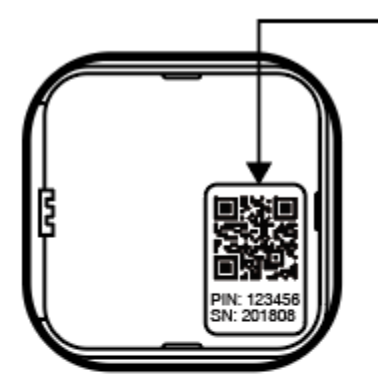

Note: QR Code used for SmartStart inclusion. DSK Code can be found on packaging. Do not remove or damage them.

Remarque: code QR utilisés pour l'inclusion SmartStart. Le code DSK peut être trouvé sur l'emballage. Ne les enlevez pas et ne les endommagez pas.

Hinweis: Der QR-Code wird für die SmartStart-Einbindung verwendet. Der DSK-Code ist auf der Verpackung zu finden. Entfernen oder<br>beschädigen Sie diesen nicht.

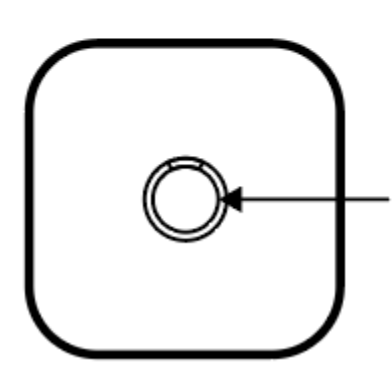

**Action Button** Botón de acción / Bouton d'action / Aktionstaste / Pulsante di azione / Actieknop / **Action Button** 

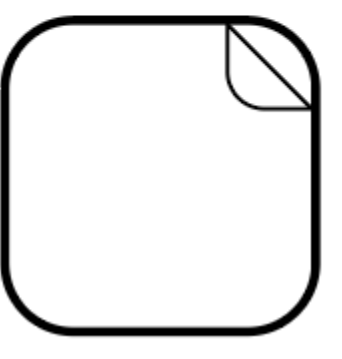

Double-sided Tape

# **Package Contents**

- 1x aërQ Temperature and Humidity Sensor
- 1x Battery typ CR2477H 3V
- 1x Paper guide
- 1x Double-sided Tape.

# **Button Functions.**

The Environment Sensor must support the following button functions.

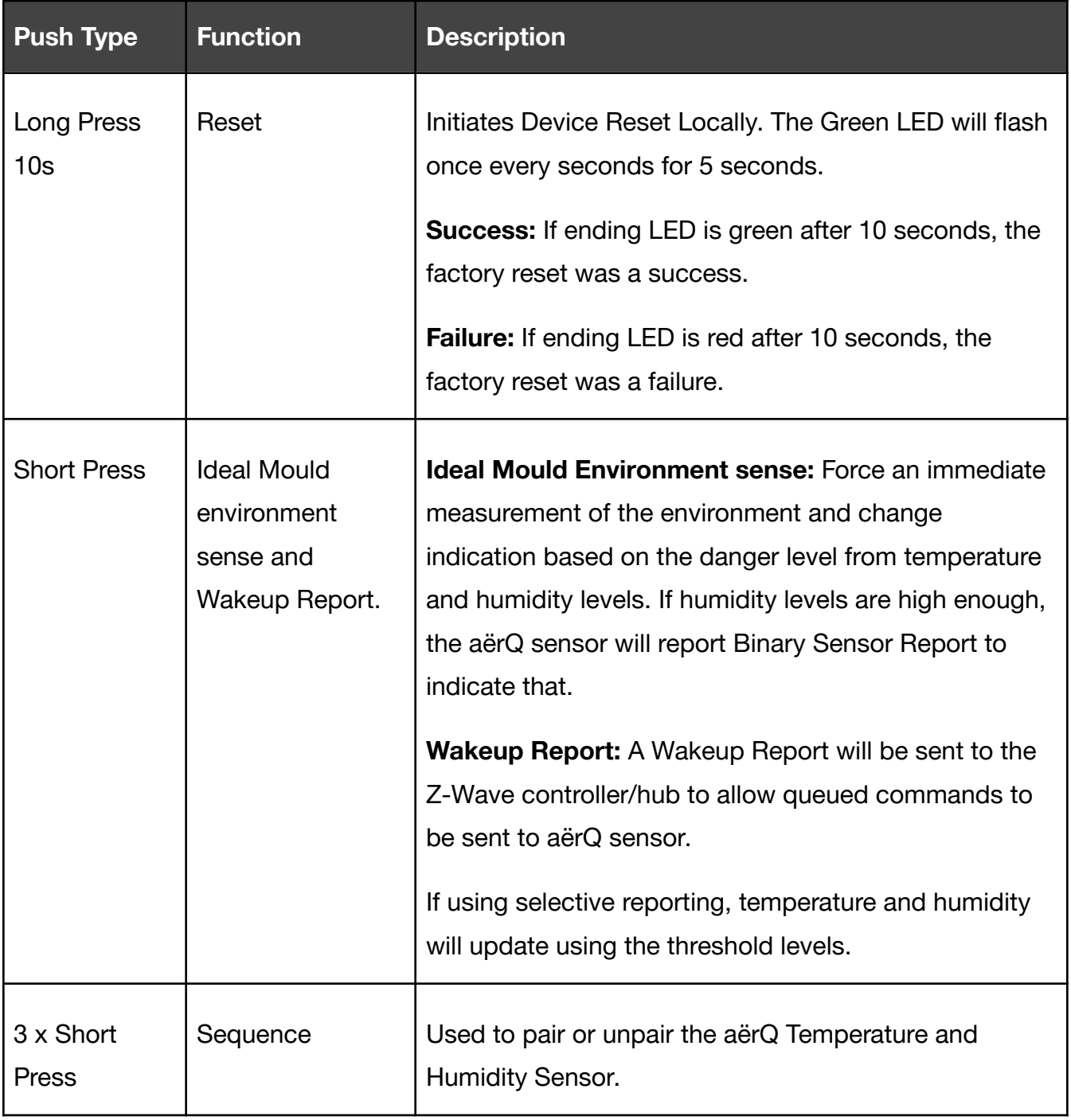

# **Quick Start.**

Getting your aërQ Sensor up and running is as simple as installing it and linking it to your Z-Wave network. The following instructions tell you how to add your aërQ Sensor to your Z-Wave network using an existing gateway.

### **How to open aërQ Sensor.**

There are 2 small indented arrows on the side of your aërQ Sensor that indicate where you need to push in in order to open up aerQ Sensor.

- 1. Find the 2 indented arrows along the side of your aerQ Sensor.
- 2. Place your thumb and index finger on the 2 indented arrows and push in.
	- **If attached to a wall** pull the aerQ sensor which will separate it from the bottom hald.
	- **If not attached to a wall** use your other hand to grip the bottom half of the sensor and pull the 2 sides apart, the 2 halfs will split apart.

# **Remove the battery tab.**

aërQ Sensor has a battery tab in this unit to keep the unit from utilizing the battery when it is first purchased. Make sure that you remove this tab before you continue with the installation.

- 1. Open up the aërQ Sensor to expose the battery.
	- **EXEL Arror** Locate the indented arrows and grip the top and bottom half and pull them apart.
- 2. Remove the battery and the battery block tab from the unit.
- 3. Recycle or trash the battery block tab.
- 4. Replace the battery back into its hardware with + side facing outwards.

## **Installation of aërQ Sensor.**

aërQ Sensor utilizes double-sided adhesive tape to allow you to mount aërQ Sensor onto any flat surface.

- 1. Place the double-sided adhesive on the bottom of aërQ Sensor
- 2. Choose a place to stick aërQ Sensor and firmly press down to finish the mounting installation.
- 3. Remove aërQ Sensor from its mount to prepare aërQ Sensor for pairing.

# **Using an existing gateway.**

### **SmartStart Inclusion.**

You can use this method of inclusion only if your Z-Wave gateway/controller/hub supports SmartStart.

- 1. Open up your Z-Wave gateway/controller/hub interface.
- 2. Select SmartStart inclusion. (Please refer to your controller/gateway manual on how to do this).
- 3. Scan the QR code located on the aërQ Sensor.
- 4. Within 10 minutes after powering your aërQ Sensor, it will automatically get included into your Z-Wave gateway/controller/hub.

**Classic Inclusion**

Use this method if SmartStart is not supported by your Z-Wave gateway/controller/hub.

- 1. Place your gateway or controller into Z-Wave pair or inclusion mode. (Please refer to your controller/gateway manual on how to do this).
- 2. Tap the Tamper Switch on aërQ Sensor 3x times within 1 second.
- 3. Your gateway should confirm if aërQ Sensor is successfully included into your network.
- 4. Place the aërQ Sensor on the mounting base.

# **Product Usage.**

This device will start monitoring all air parameters once paired to your Z-Wave network. The measurement of air happens once every 15 minutes, while tapping the Tamper Switch once will force an immediate measurement and change indication based on the danger level.

**LED Indicators.**

aërQ Sensors LED indications when powered and in use.

**When Unpaired.**

Red and Green LED blink every second - Entered pairing process (you may not see this if gateway and aërQ Sensor sync quickly together)

Solid Green LED for 1.5 seconds - successful pair.

Solid Red LED for 1.5 seconds - failed pair upon timeout.

**When Paired.**

Green LED - Environment is good.

Red LED - Environment is ideal for mould growth.

Red blinks 3 times, Green blinks once - Low battery.

**Reported Sensors.**

Humidity: +/- 3 % on relative humidity, +/-1 %

Hysteresis Temperature: 0 ... 65 °C +/- 1 Kelvin

Dew Point: 0 ... 65 °C +/- 1 Kelvin (calculated from other sensor values)

### **Wireless Reports and Command Class.**

The measured values of Humidity and Temperature are reported to your Z-Wave gateway, below are the primary command class used to report the sensor values.

#### **Main Command Classes and Descriptions.**

Each command class will output specific values to your Z-Wave gateway, below is a brief sliver of information that should be displayed in your controller if it is supported.

#### **Binary Sensor V2**

Reports ON / 0xFF if humidity is greater than 70%.

Reports OFF / 0x00 if humidity is less than 70%.

#### **Multilevel Sensor V11**

#### **Air temperature**

Scale = Celcius

Precision = 1

 $Size = 2$ 

#### **Humidity**

Scale = Percentage

Precision  $= 0$ 

 $Size = 2$ 

#### **Dew Point**

Scale = Celcius

Precision  $= 1$ 

 $Size = 2$ 

# **Advanced functions.**

# **Communication with a Sleeping device (Wakeup).**

This device is battery operated and utilizes a deep sleep state most of the time to save battery life. Communication with the device is limited. In order to communicate with the aërQ Sensor, a Z-Wave controller is needed in the network.

This device will wakeup regularly and report a wakeup state by sending out a Wakeup Report. The controller can then send out queued commands for the aërQ Sensor to control it before it goes back to sleep.

If the device was included by a Z-Wave controller, the controller will usually perform all necessary configurations. The wakeup interval is a trade-off between maximal battery lifetime and the desired responses of the device.

#### **Steps to Wakeup aërQ Sensor:**

- 1. Unlatch aërQ Sensor from its mounting base.
- 2. Tap the button once to wakeup aërQ Sensor.

### **Removing your aërQ Sensor from a Z-Wave network.**

aërQ Sensor can be removed from your Z-Wave network at any time. You'll need to use an existing Z-Wave network to do this and the following instructions which will tell you how to do this using your existing Z-Wave Network.

This method can be used with any Primary Z-Wave Controller even if it is not directly paired to aërQ Sensor.

#### **Using an existing gateway.**

- 1. Place your gateway or controller into Z-Wave unpair or exclusion mode. (Please refer to your controller/gateway manual on how to do this)
- 2. Tap the button on aërQ Sensor 3x times within 1 second.
- 3. Your gateway should confirm if aërQ Sensor is successfully excluded from your network.

The LED of aërQ Sensor will blink its red LED once per a second to confirm it is ready to be paired again.

# **Manually Factory reset aërQ Sensor.**

This device also allows being reset without any involvement of a Z-Wave controller. This procedure should only be used when the primary controller is inoperable otherwise your controller will be left with a phantom node that does not exist.

1. Push the button of aërQ Sensor for 20 seconds.

# **Association Groups.**

Group Association is a specific function in Z-Wave that allows you to tell aërQ Sensor who it can speak to. Some devices may only have 1 group association meant for the gateway, or multiple group associations that can be used for specific events. This type of function isn't used too often, but when it is available, you may be able to use it to directly communicate to Z-Wave devices instead of controlling a scene within a gateway which can have unforeseen delays.

Some gateways have the ability to set Group Associations to devices that have these special events and functions. Typically this is used to allow your gateway to update the status of aërQ Sensor instantly.

By default, your primary gateway should have been associated with aërQ Sensor automatically during the pairing of your Siren. For any case you have a Secondary Z-Wave Controller, you'll need to associate it to your aërQ Sensor in order for your secondary controller to update its status.

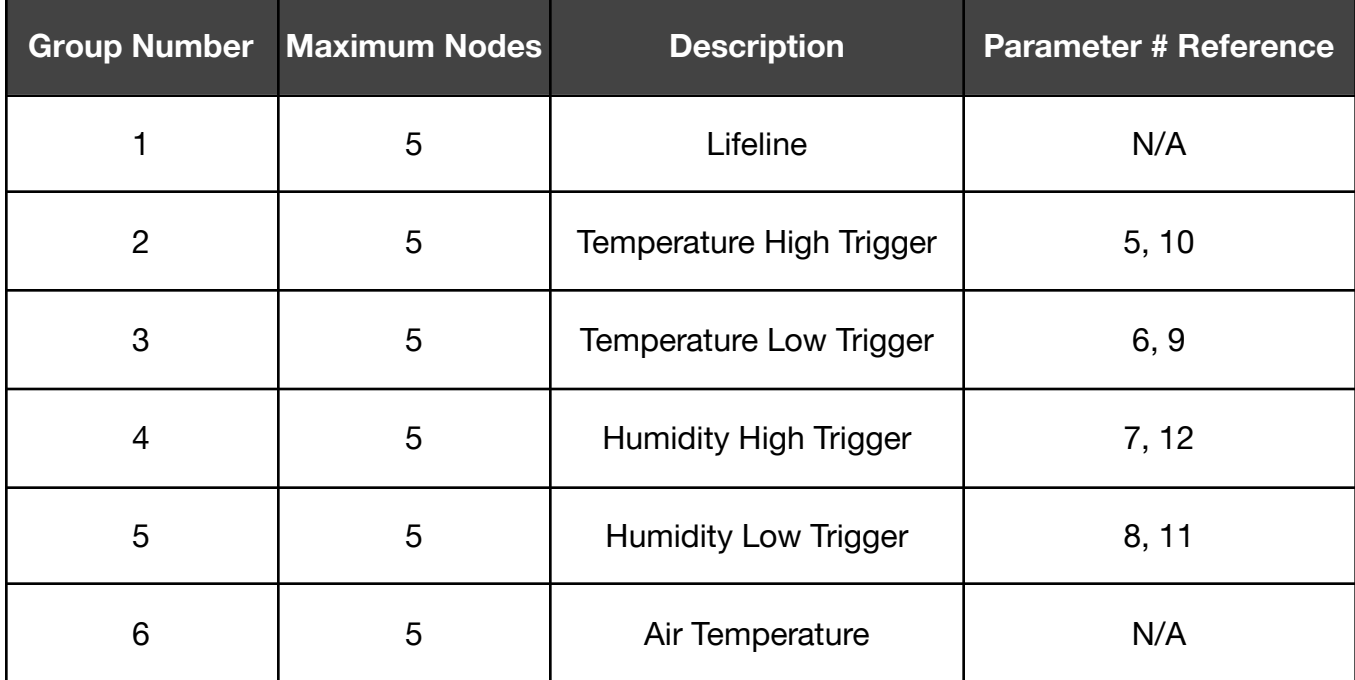

# **Configuration Parameters.**

**Parameter 1: Minimum Temperature change to report.**

*This value defines the minimum change of temperature to cause an unsolicited report of humidity to the central controller using Lifeline.*

*If the value is set to 0, there will be no reports sent to the controller, when the temperature changes. However, periodic reports, managed by configuration parameter 4, may still be active.*

*Temperature is checked once every 15 minutes to determine if it should be reported based on this setting.*

Size: 1 Byte, Default Value: 20

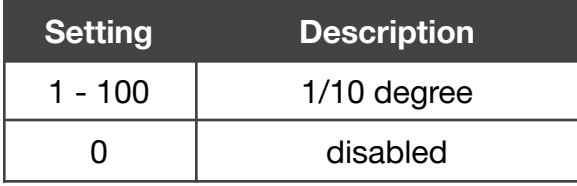

**Parameter 2: Minimum humidity change to report.**

*This value defines the minimum change of humidity to cause an unsolicited report of humidity to the central controller using Lifeline.*

*If the value is set to 0, there will be no reports sent to the controller, when the humidity changes.*

*However, periodic reports, managed by configuration parameter 4, may still be active. Humidity is checked once every 15 minutes to determine if it should be reported based on this setting.*

Size: 1 Byte, Default Value: 7

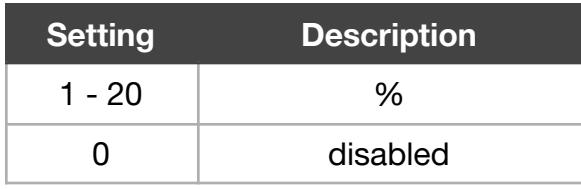

**Parameter 4: Periodic Reports.**

*This parameter defines the time interval to send an unsolicited report.*

*If the value is set to 0, there will be no periodic reports sent to the controller. However, reports on temperature/humidity changes, managed by configuration parameters 1 and 2, may still be active.*

Size: 2 Byte, Default Value: 43200

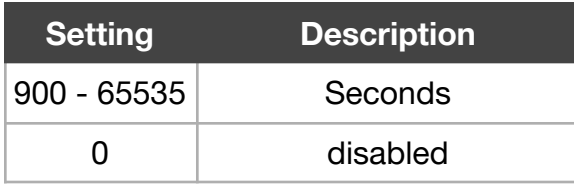

**Parameter 5: Temperature Upper Watermark value.**

*This parameter defines a temperature.*

*If the measured temperature surpasses this watermark a BASIC command is sent into Association Group 2.*

*The value of BASIC SET is defined by parameter 10.*

Size: 2 Byte, Default Value: 0

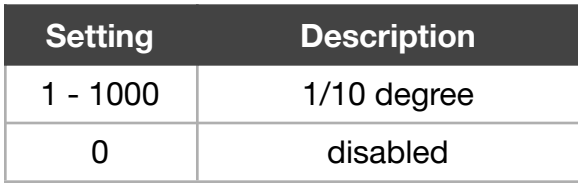

**Parameter 6: Temperature Lower Watermark value.**

*This parameter defines a temperature.*

*If the measured temperature dropps below this watermark a BASIC command is sent into Association Group 3.*

*The value of BASIC SET is defined by parameter 9.*

Size: 2 Byte, Default Value:

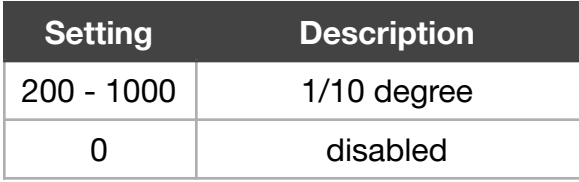

**Parameter 7: Humidity Upper Watermark value.**

*This parameter defines the relative humidity.*

*If the measured relative humidity surpasses this watermark a BASIC command is sent into Association Group 4.*

*The value of BASIC SET is defined by parameter 12.*

Size: 1 Byte, Default Value: 0

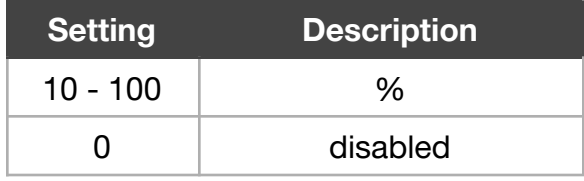

**Parameter 8: Humidity Lower Watermark value.**

*This parameter defines a relative humidity.*

*If the measured temperature drops below this relative humidity a BASIC command is sent into Association Group 5.*

*The value of BASIC SET is defined by parameter 11.*

Size: 1 Byte, Default Value:

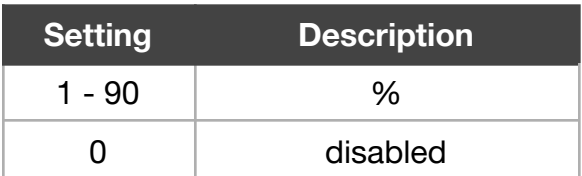

**Parameter 9: Low Temperature Trigger BASIC Set Command Value.**

*This defines what BASIC SET command value shall be sent out into association group 3. Value meaning:*

*255 = ON.*

*0 = OFF.*

*1 - 100 = Defines a level between 0 - 100% if controlling dimmers.*

Size: 1 Byte, Default Value: 255

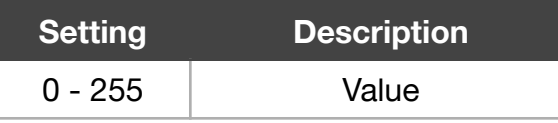

**Parameter 10: High Temperature Trigger BASIC Set Command Value**

*This defines what BASIC SET command value be sent out into association group 2. Value meaning:*

*255 = ON.*

*0 = OFF.*

*1 - 100 = Defines a level between 0 - 100% if controlling dimmers.*

Size: 1 Byte, Default Value: 0

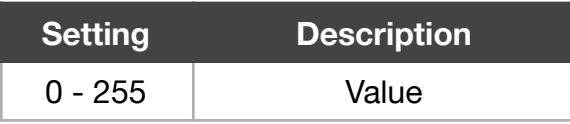

**Parameter 11: Low Humidity Trigger BASIC Set Command Value.**

*This defines what BASIC SET command value shall be sent out into association group 5. Value meaning:*

*255 = ON.*

*0 = OFF.*

*1 - 100 = Defines a level between 0 - 100% if controlling dimmers.*

Size: 1 Byte, Default Value: 255

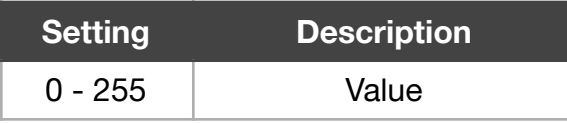

**Parameter 12: High Humidity Trigger BASIC Set Command Value.**

*This defines what BASIC SET command value shall be sent out into association group 4. Value meaning:*

*255 = ON.*

*0 = OFF.*

*1 - 100 = Defines a level between 0 - 100% if controlling dimmers.*

Size: 1 Byte, Default Value: 0

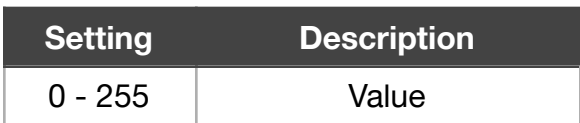

*This value allows to increase the humidity threshold for ideal mould environment notification by max 10%. (default 0 value will set to trigger at humidity levels above 70%)*

Size: 1 Byte, Default Value: 0

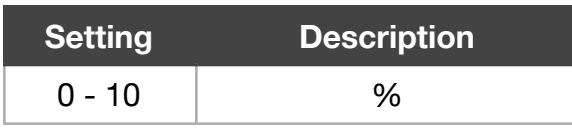

**Parameter 64: Temperature Scale**

*This parameter sets the temperature scale.*

Size: 1 Byte, Default Value: 1

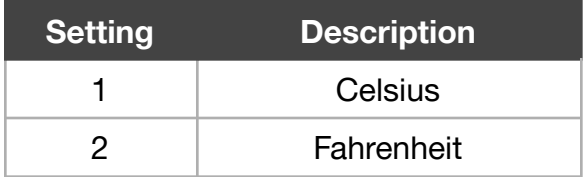

**Parameter 255: Reset Parameter**

*This parameter helps reset configuration parameters and the device to factory defaults.*

Size: 4 Byte, Default Value: 0

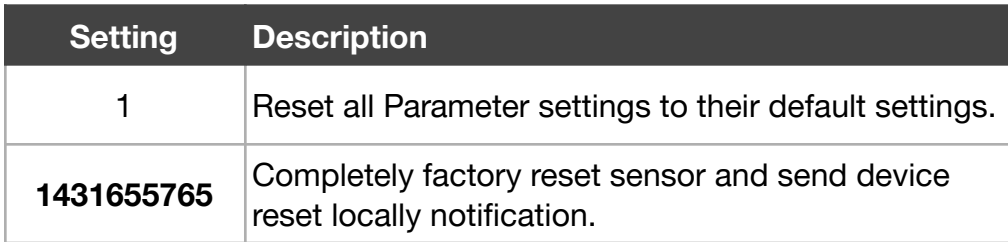